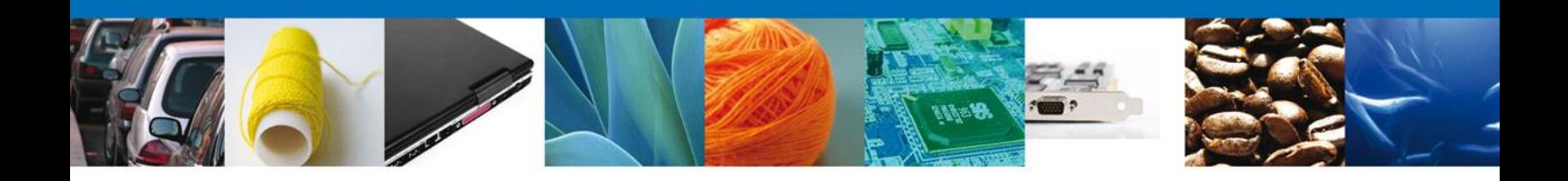

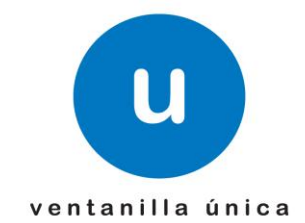

## **MANUAL DE USUARIO ADMINISTRAR COMERCIALIZADOR**

Versión: 1.0.0 Fecha de Publicación: 27 de agosto de 2012

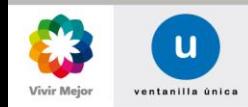

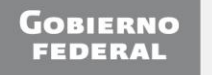

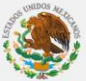

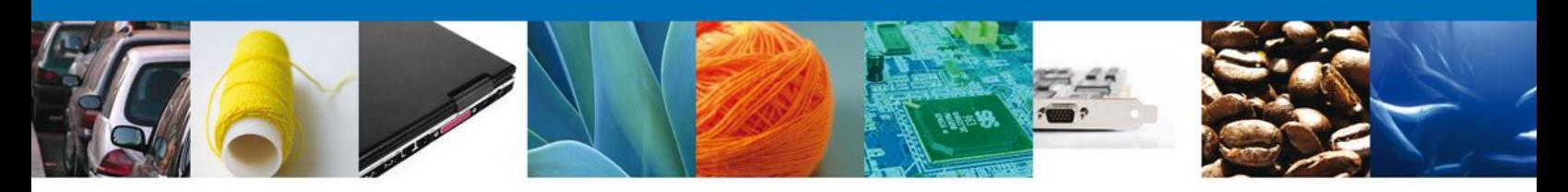

### **Sumario**

### **Propósito**

El propósito del manual es proporcionar información del sistema al usuario final, sobre los procesos y elementos que componen el módulo 011 CEROR – Administrar Comercializador.

Las audiencias para este documento son:

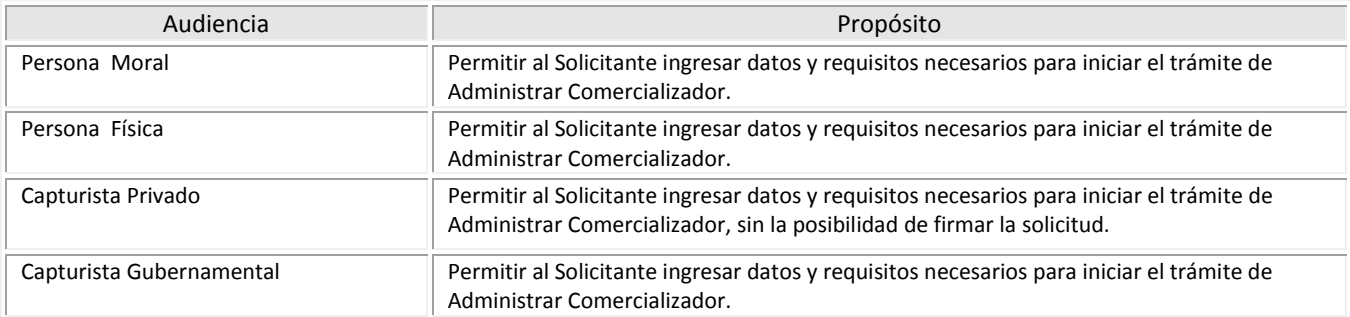

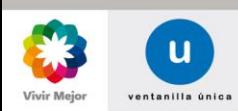

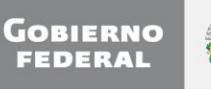

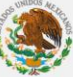

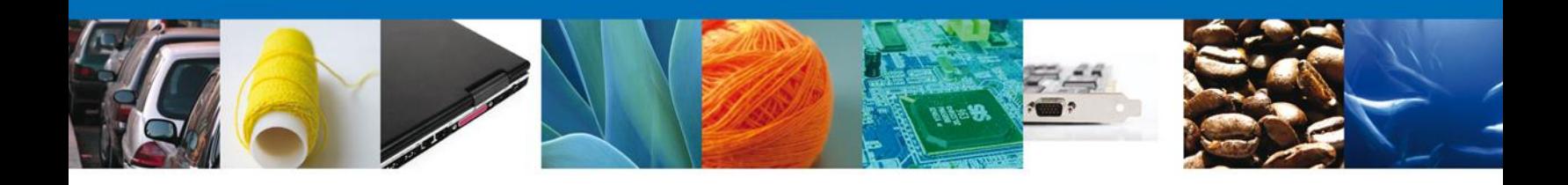

# **Manual de Usuario**

## Contenido

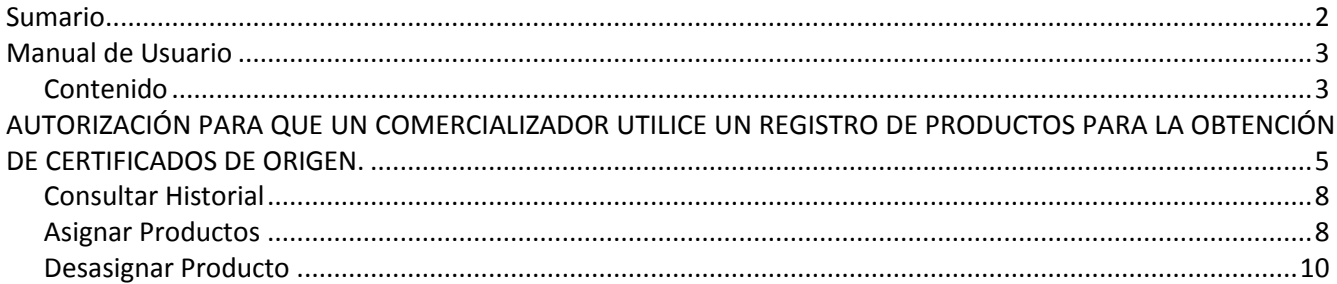

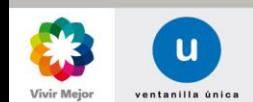

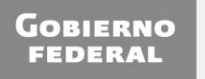

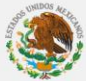

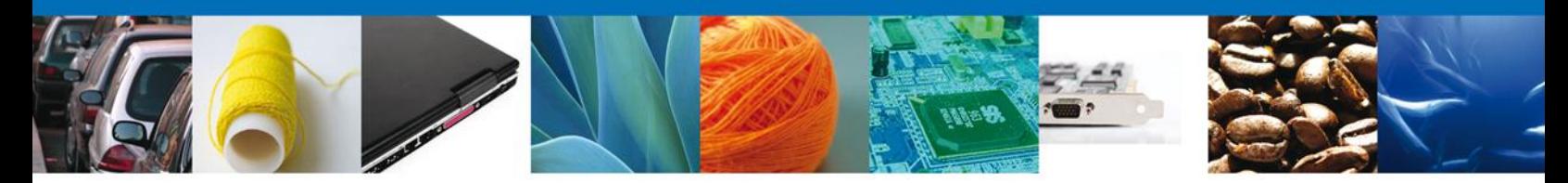

<span id="page-3-0"></span>Lo establecido en este Manual se podrá aplicar en los casos que se exporte una mercancía a alguno de los países miembros de la ALADI, de la Unión Europea, de la Asociación Europea de Libre Comercio, o bien a Japón, o a los países que nos otorgan preferencia arancelarias en el marco del Sistema Generalizado de Preferencias: Canadá, Turquía, Nueva Zelanda, Rusia y Bielorrusia y, la persona que realiza la exportación no sea el productor de dicha mercancía y su cliente en el extranjero le solicite un certificados de origen, consecuentemente, será necesario determinar si la mercancía de referencia califica como originaria.

Por lo anterior, el productor de la mercancía que se exporte y el comercializador de ella, deberán proceder como se indica:

- El exportador deberá solicitar al productor que realice a través de la Ventanilla Única un REGISTRO ÚNICO DE PRODUCTOS ELEGIBLES PARA PREFERENCIAS Y CONCESIONES ARANCELARIAS, en la opción de **"productor"** (ver **MANUAL DE USUARIO.- CEROR.- SOLICITAR REGISTRO DE PRODUCTOS PARA PRODUCTOR**).
- Una vez que el productor haya solicitado un registro en los términos señaladas en el punto anterior y éste le haya sido aprobado, obtendrá del Comercializador su número de Registro Federal de Contribuyentes al Productor que haya registrado la mercancía que dicho comercializador exportará.
- Cuando el productor haya solicitado y obtenido la autorización de un Registro y el Registro Federal de Contribuyentes en los términos de los puntos anteriores, deberá dar de alta al comercializador tal y como se especifica en este Manual.
- Finalmente, el comercializador concluirá esta etapa, solicitando a través de la Ventanilla Única, un **REGISTRO DE PRODUCTOS PARA COMERCIALIZADOR,** para posteriormente, poder solicitar a través de la Ventanilla Única la Validación de un certificado de origen para una mercancía que dicho comercializador no produce como ya se estableció previamente.

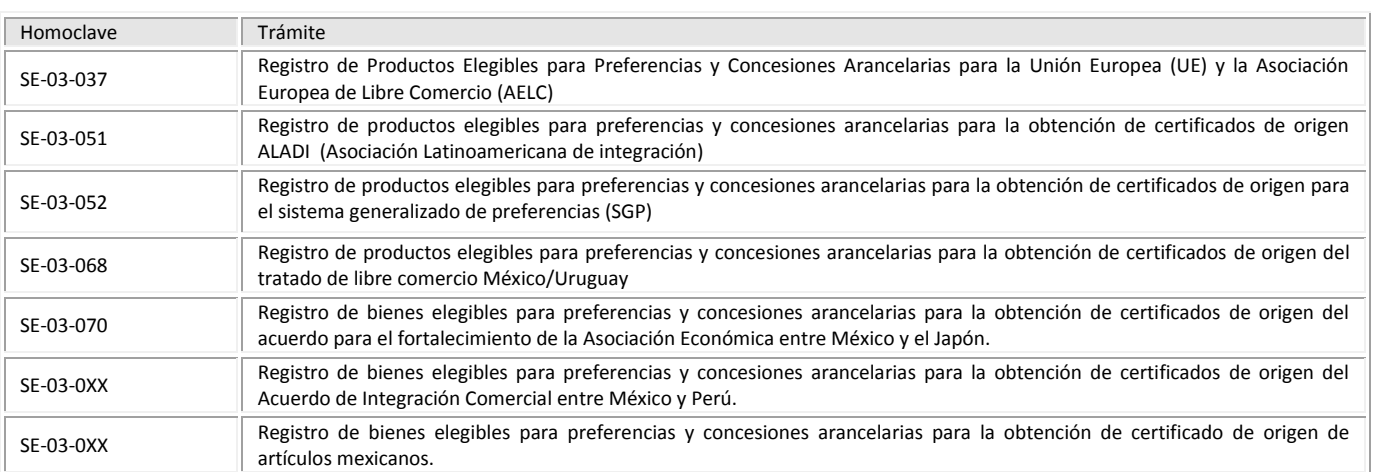

Los trámites a los que aplica este Manual son:

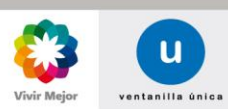

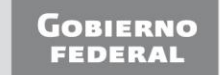

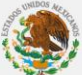

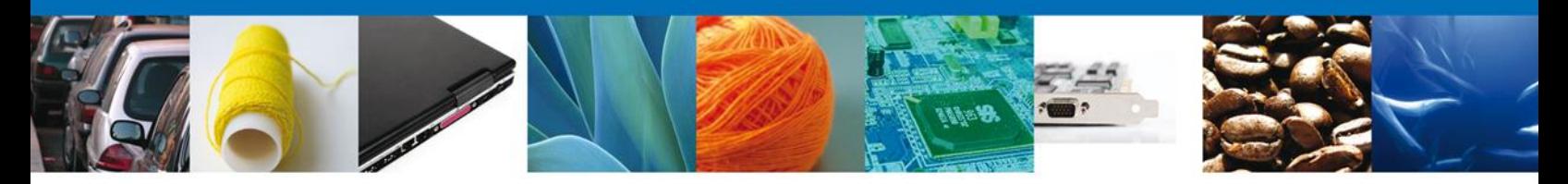

### **AUTORIZACIÓN PARA QUE UN COMERCIALIZADOR UTILICE UN REGISTRO DE PRODUCTOS PARA LA OBTENCIÓN DE CERTIFICADOS DE ORIGEN**

El usuario deberá ingresar a **Ventanilla Única** con su FIEL.

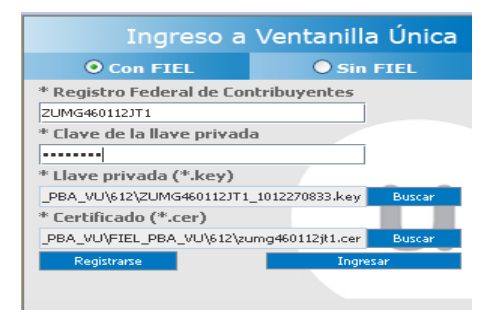

Posteriormente, deberá seleccionar el ícono que corresponde a la **Secretaría de Economía (SE)**.

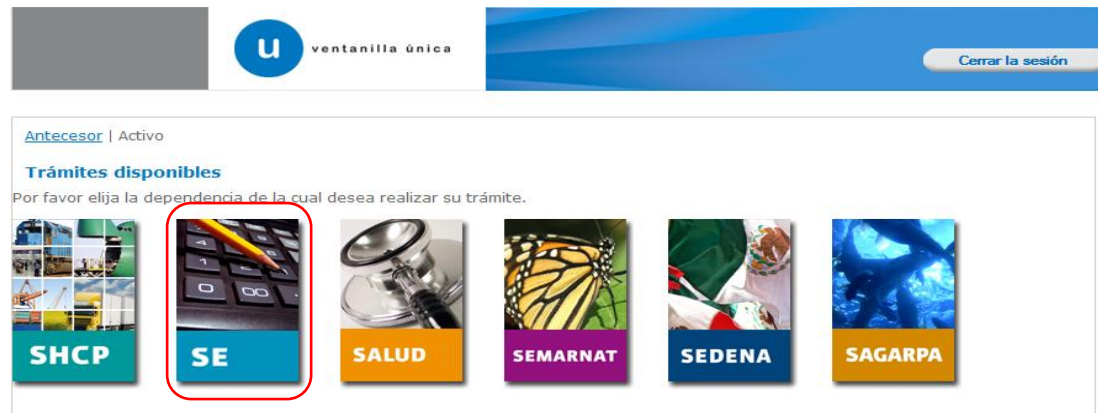

Al seleccionar el menú de **Trámites**, aparecerá la siguiente pantalla:

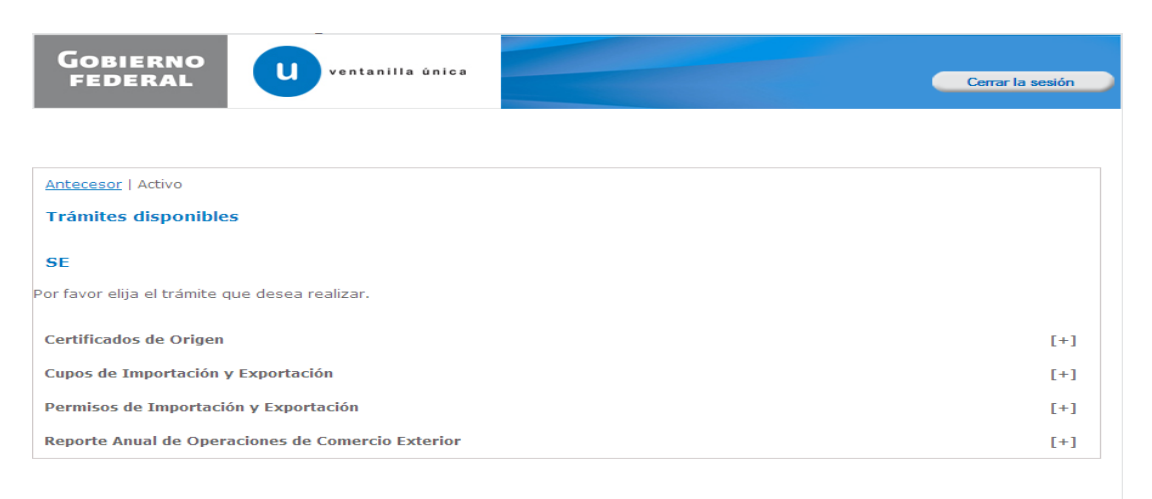

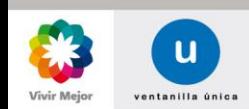

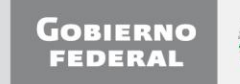

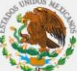

**5**

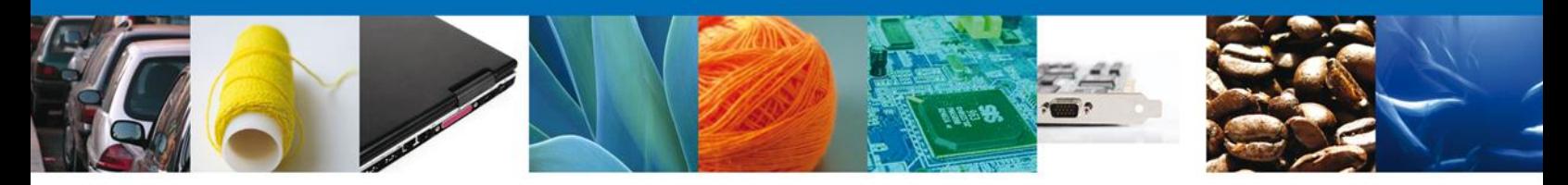

En el menú de trámites, se deberá seleccionar la opción **Certificados de Origen**. Al realizar la selección se desplegará la lista de trámites disponibles.

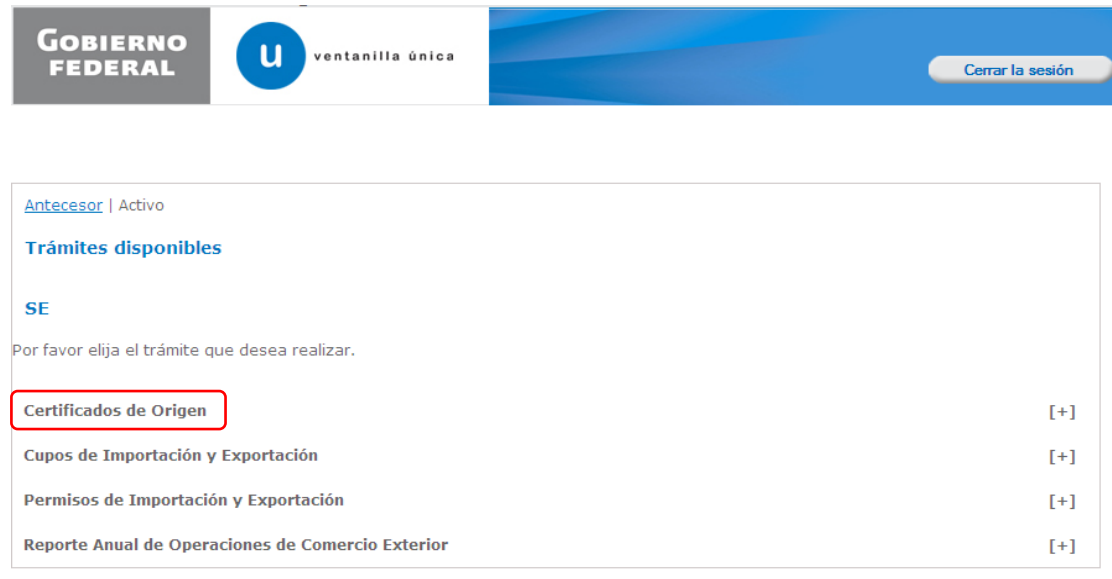

En la cual se deberá elegir la opción **Registro de Productos Elegibles para Preferencias y Concesiones Arancelarias para la Obtención de Certificados de Origen**.

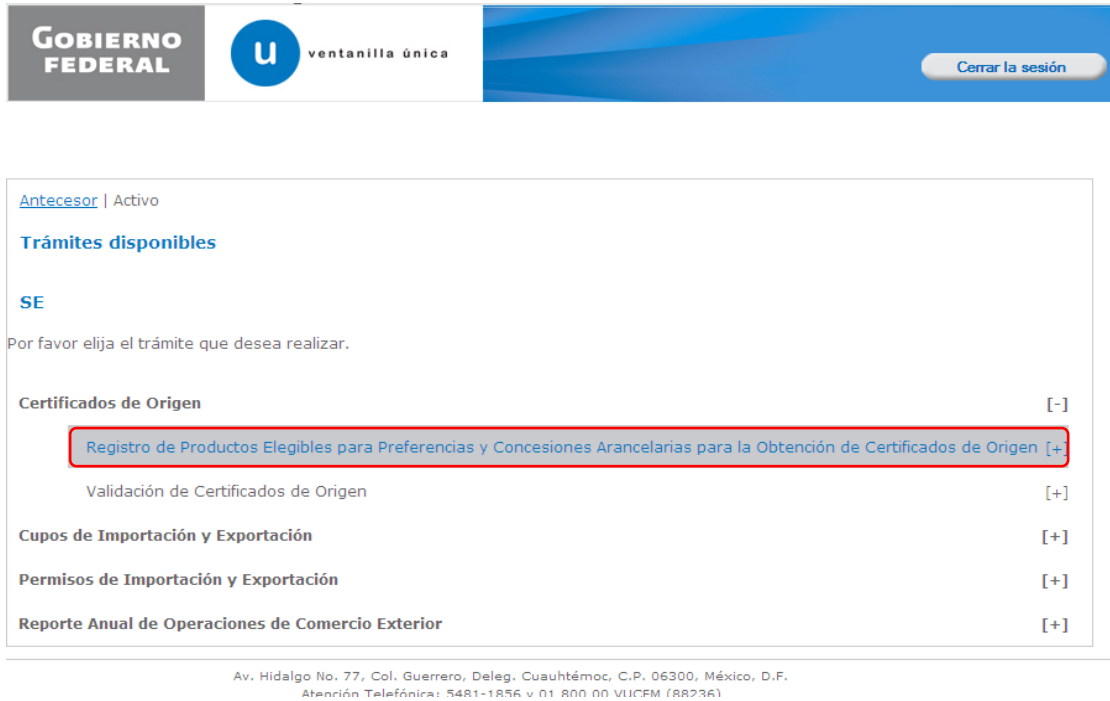

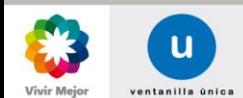

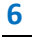

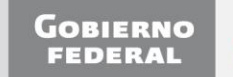

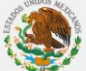

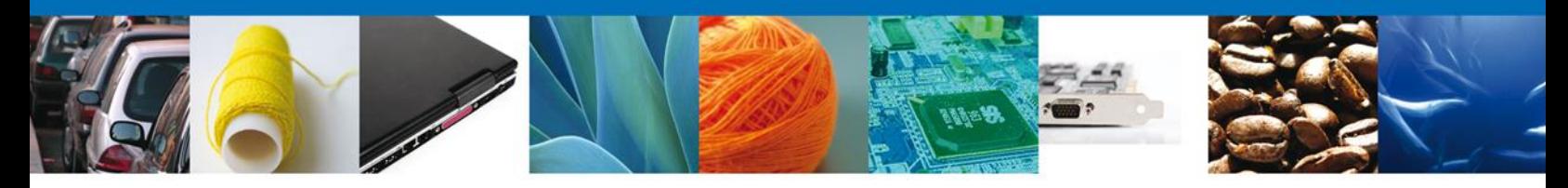

Al elegir la opción, se desplegarán los trámites correspondientes a la misma, de los cuales se deberá seleccionar **Autorización para que un comercializador utilice un registro de productos para la obtención de certificados de origen**.

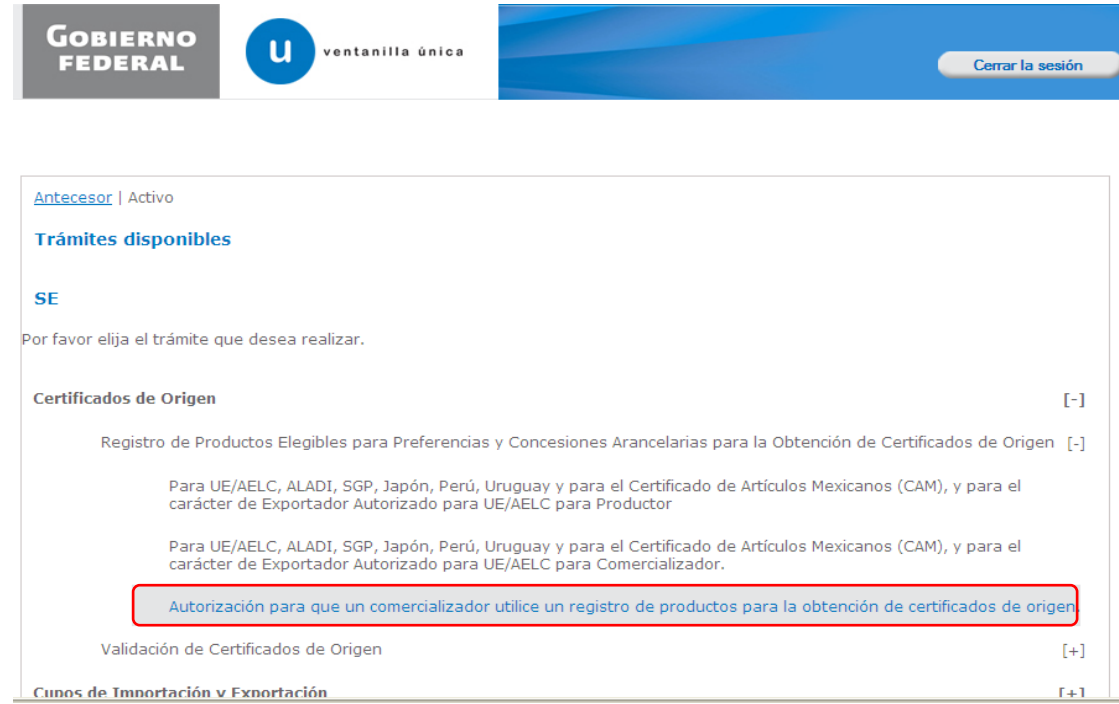

Hecha la selección se desplegará una la pantalla Autorización para que un comercializador utilice un registro de productos para la obtención de certificados de origen; donde se podrá **Consultar Historial**, **Asignar productos** y **Desasignar Productos**.

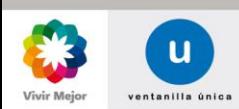

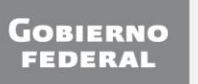

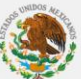

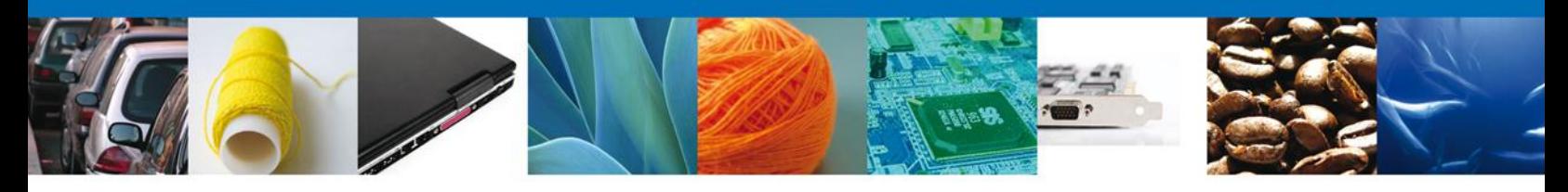

#### **CONSULTAR HISTORIAL**

Se deberá capturar el RFC del comercializador y posteriormente dar clic en el botón **Consultar Historial**, el cual mostrará el o los números de registros de productos que se han asignado al comercializador proporcionado.

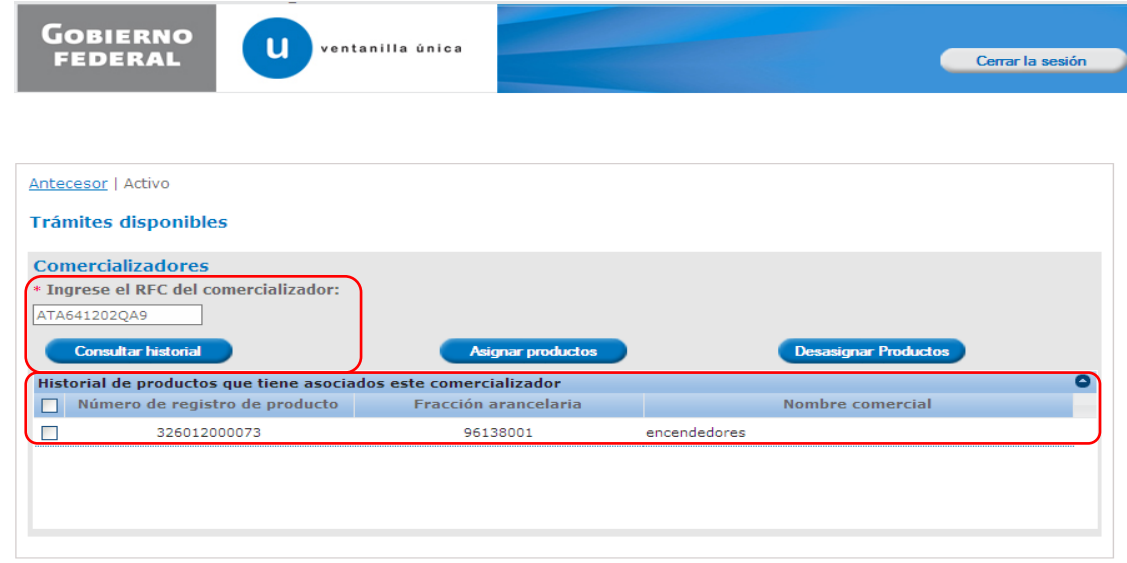

#### **ASIGNAR PRODUCTOS**

Se deberá capturar el RFC del comercializador al cual se le quiere conceder el derecho para utilizar un registro de producto, y posteriormente dar clic en el botón **Asignar Productos**. Con ello se mostrarán los números de registros de productos que tiene autorizados en el sistema el productor que esté asignado productos y que se

pueden asignar al comercializador, de los cuales se deberá elegir marcándolos mediante , el o los productos que se desee asignar, para posteriormente dar clic en el botón **Seleccionar**.

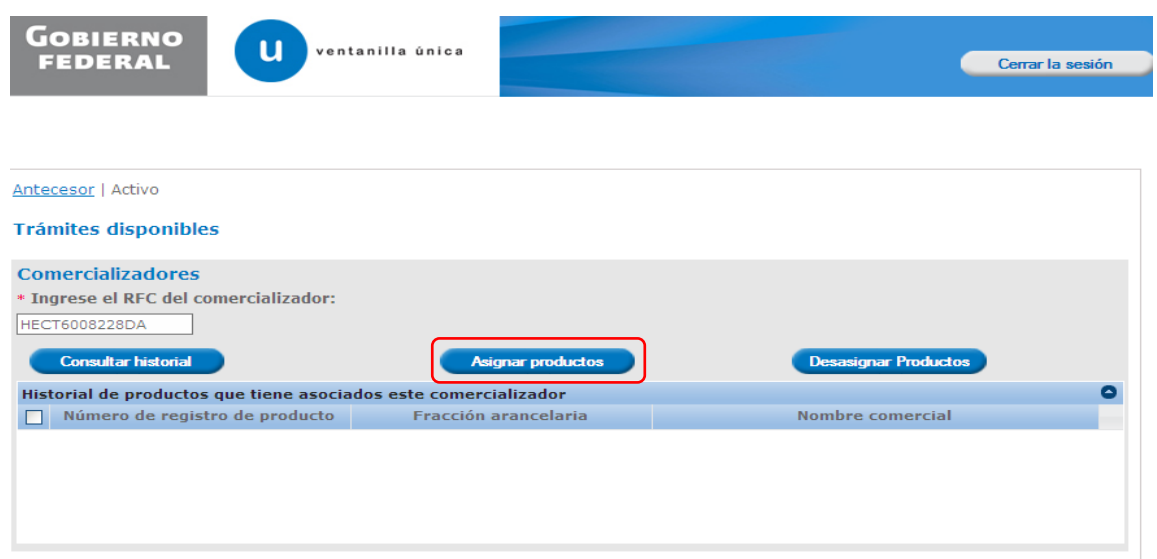

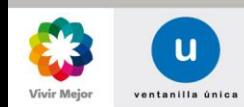

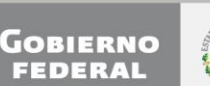

**8**

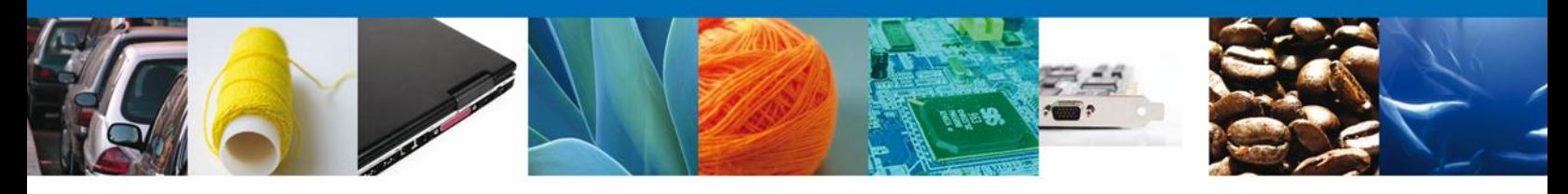

Se recomienda marcar uno por uno de los Números de registro de productos y dar clic en el botón **Seleccionar** uno por uno. También se recomienda que el productor cree un archivo en Word o Excel (denominándolo por ejemplo con el RFC del comercializador) para que lleve un control de los Números de registro de productos que se han marcado y seleccionado, para el Comercializador, una vez asignados dichos **NÚMEROS SE DEBERÁN NOTIFICAR AL COMERCIALIZADOR** para que cuando él realice a través del sistema el **REGISTRO DE PRODUCTOS PARA COMERCIALIZADOR**, los tenga presentes para crear un registro para cada uno de los que le fueron asignados por el productor.

Una vez que se selecciona el o los productos, se deberá dar clic en el botón **Guardar** para terminar con la Asignación.

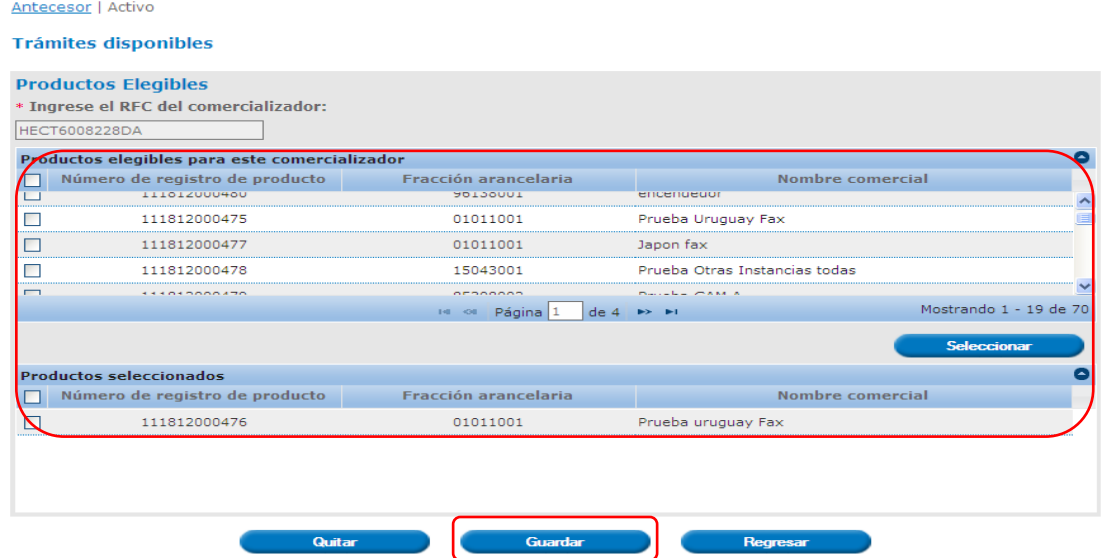

NOTA: Se pueden eliminar los productos seleccionados previamente, eligiendo el o los productos de la lista de productos seleccionados, y dando clic en el botón **Quitar**.

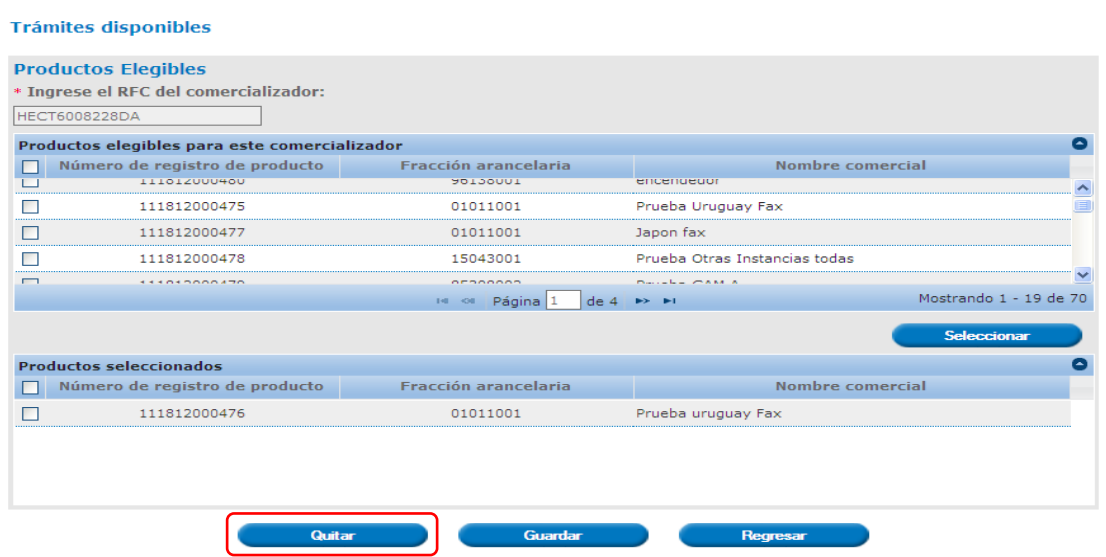

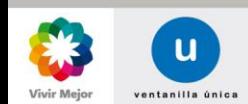

Antecesor | Activo

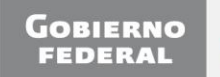

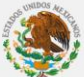

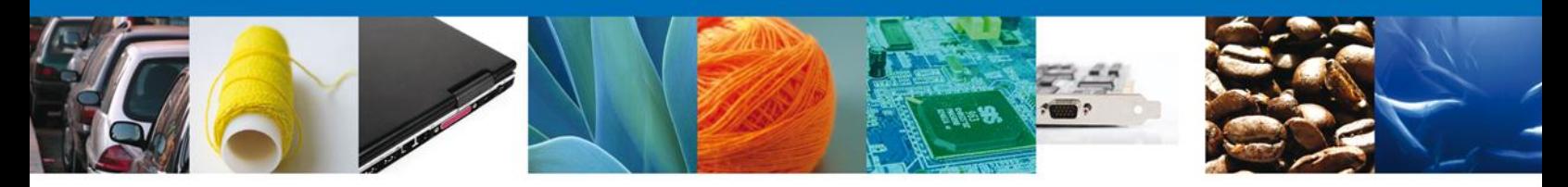

#### **DESASIGNAR PRODUCTO**

Se deberá capturar el RFC del comercializador y dar clic en el botón **Consultar Historial**, el cual mostrará el o los productos que tiene asignados el comercializador proporcionado. Posteriormente se deberá seleccionar el o los productos que se desean desasignar y dar clic en el botón **Desasignar Productos**.

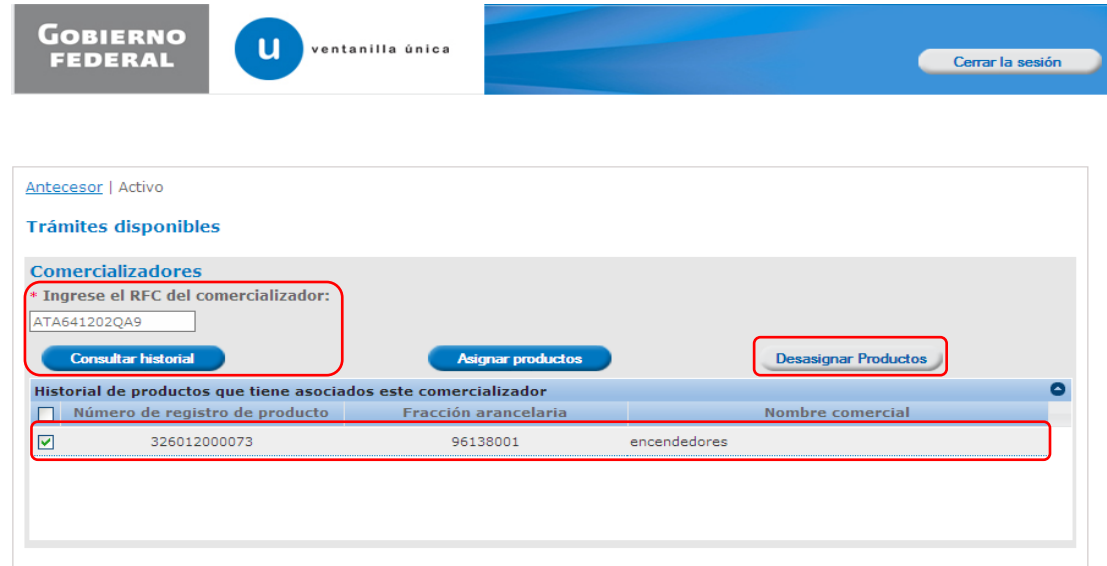

Al dar clic en el botón, se presentará una ventana emergente solicitando la confirmación de la desasignación del producto, donde se deberá dar clic en el botón **Aceptar.**

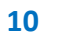

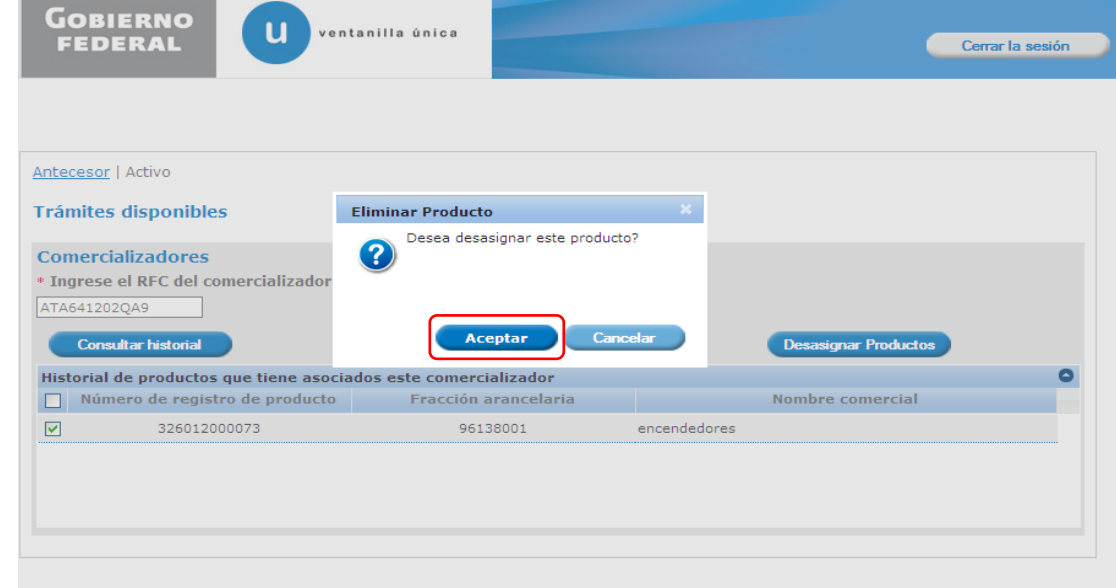

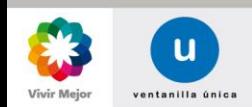

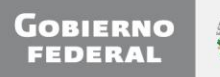

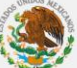

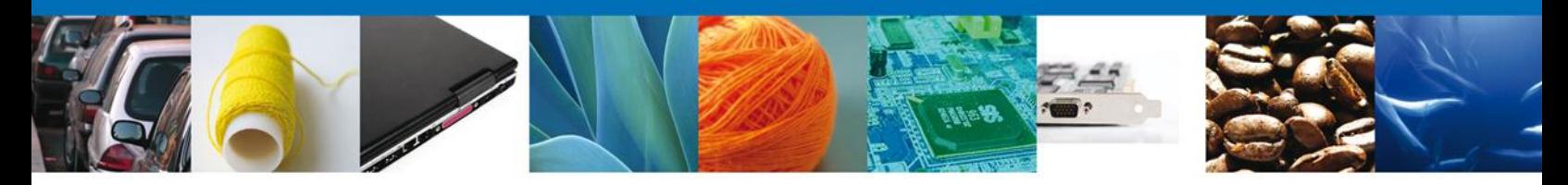

Finalmente se dará clic en el botón **Cerrar la sesión**, el cual muestra una ventana para confirmar el cierre, donde se deberá dar clic en el botón **Si** para terminar.

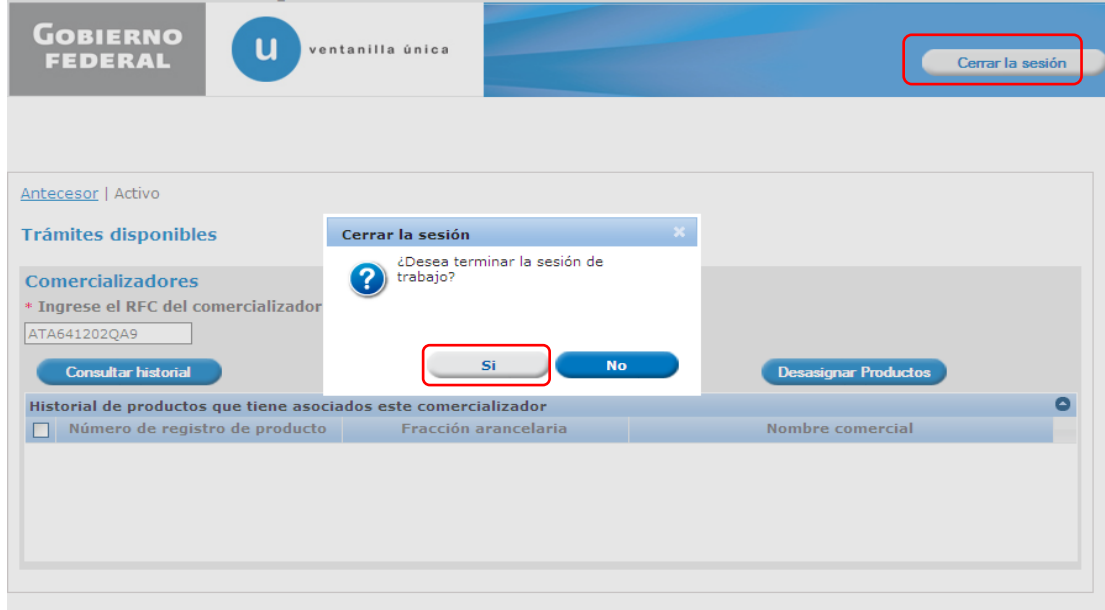

**11**

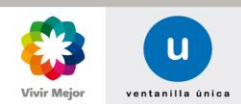

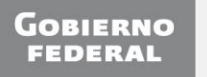